# QTPCM-PF QUICK GUIDE

#### *Description*

**QTPCM-4-PF (QAM Transcoder Power Control Module with Program Filtering) provides control and monitoring of QTM-HD-4-PF (6223-PF) transcoder modules via GUI-based web pages. Local or remote control via the Internet is accomplished with any computer running a standard web browser. The QTPCM-4-PF will power up to (4) QTM-HD-4-PF (2 slot width) modules all housed in a QTRC (stk# 6233A) rack chassis. The 3RU chassis, when fully loaded with four (4) QTM-HD-4-PF will transcode sixteen (16) QPSK/8PSK satellite transponders to sixteen (16) QAM channels.**

**The QTM-HD-4-PF contains (4) independent transcoders in a single module. Each transcoder accepts one (1) input in QPSK or 8PSK format and delivers (1) QAM channel output, therefore each QTM-HD-4-PF module transcodes (4) satellite transponders (950-2150 MHz) to (4) QAM channels (54-864 MHz). An integrated satellite selector switch allows the operator to select any of the 4 inputs to any of the transcoders without the need for an external multi-switch.**

**The QTM-HD-4-PF functions the same as the previous QTM-HD-4, along with a null packet feature that allows adding/removing null packets to/from the input stream, and with a "Program Filter" feature that allows removing programs from the input stream to slim down the signal to fit in a 38.81Mbs QAM256 modulation.**

**Note: It is recommended to disconnect AC power to the QTPCM-4-PF prior to installing or removing any QTM-HD-4-PF modules.**

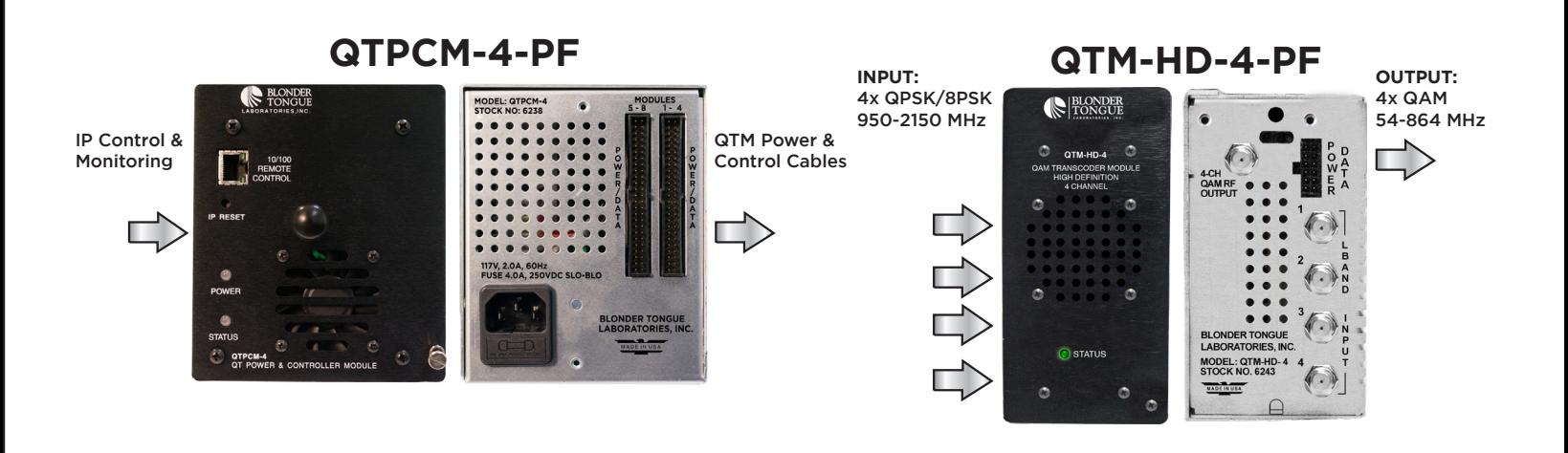

#### **QRTC w/modules**

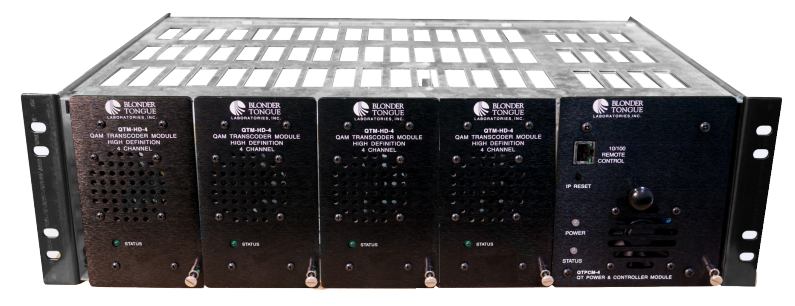

#### *STEP 1 - Login*

**Using a standard web browser you can log into the module's control panel. This can be done through the 10/100 Remote Control port, located on the front panel. Either go directly from a computer or through an Ethernet switch.**

- **• Assign 172.16.70.2 as the static address for your computer**
- **• Now open your browser and enter 172.16.70.1 to access the QTPCM-4-PF module.**
- **• The Username is "Admin" and the password is "pass" (case-sensitive)**

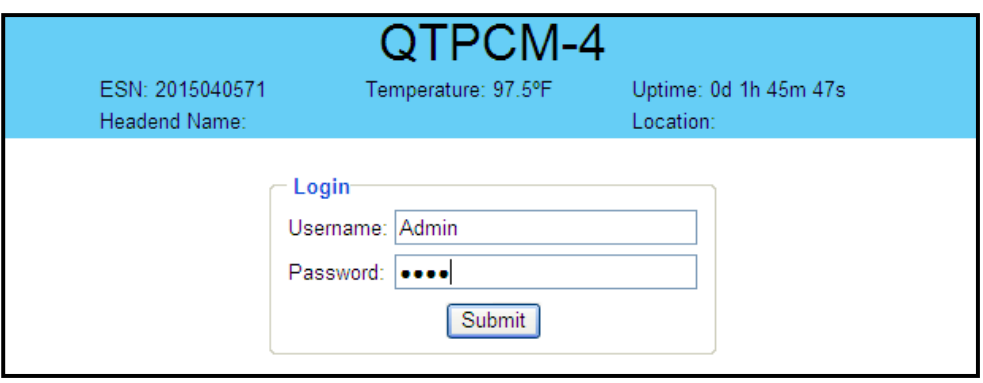

#### *STEP 2 - Configure Inputs*

**Go to the Main > Input Config Tab to setup the input configuration.**

**Designates which QTM-HD-4-PF module is connected to the corresponding numbered cable from the QTPCM-4-PF.** 1

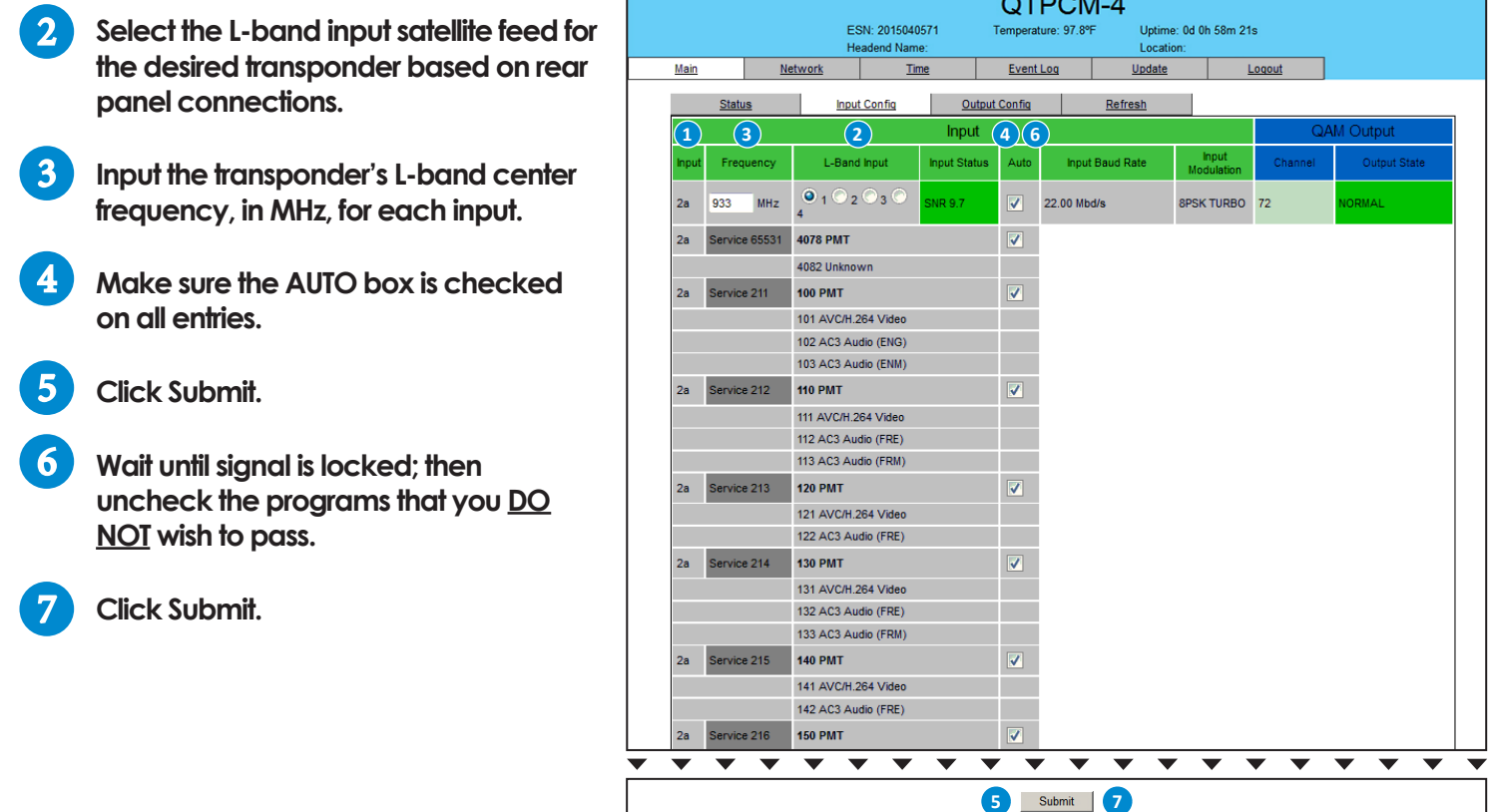

#### *STEP 3 - Verify Satellite Inputs*

**Go to the Main > Status page and verify all input parameters are set correctly:**

**All input statuses should be**  1 **green to indicate channel lock. The required installation signal level range for each satellite input is -55 to -10 dBm.**

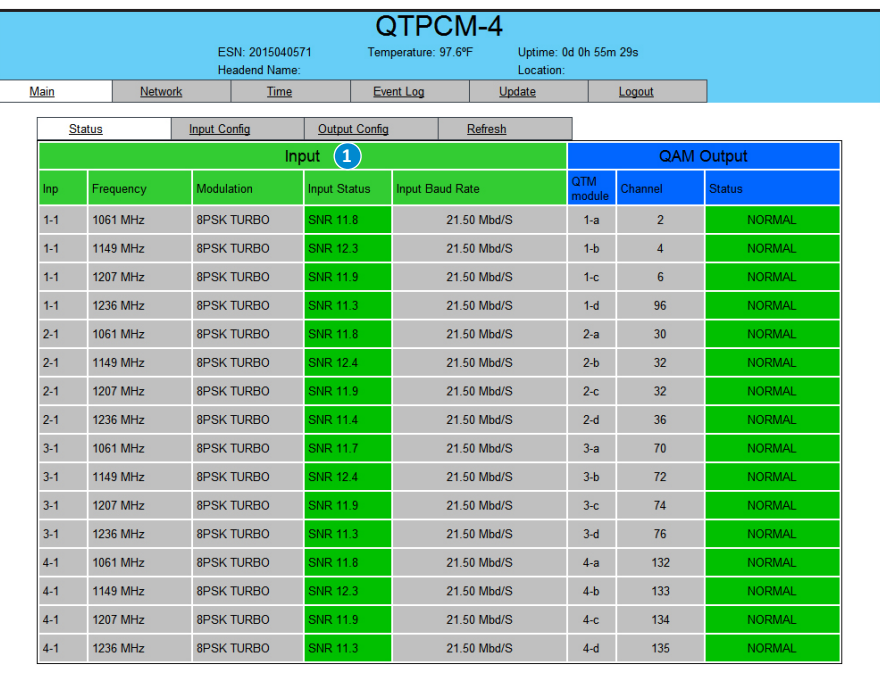

## *STEP 4 - Configure QAM Output*

**Go to the Output Config tab to setup output configuration.**

**Select the output QAM channel (#, frequency) for each corresponding input.** 1

> **NOTE: All four QAM outputs for a QTM-HD-4-PF module must be within a 42 MHz bandwidth. Selected frequencies must be in increasing order from the first (top) to the last (bottom) transcoder within each module.**

2 Select the RF Level in dBmV. The **range is 32 to 42 dBmV.**

> **NOTE: The output levels for all channels in the same QTM-HD-4-PF are determined by the first channel.**

**Set all Status values to normal.**

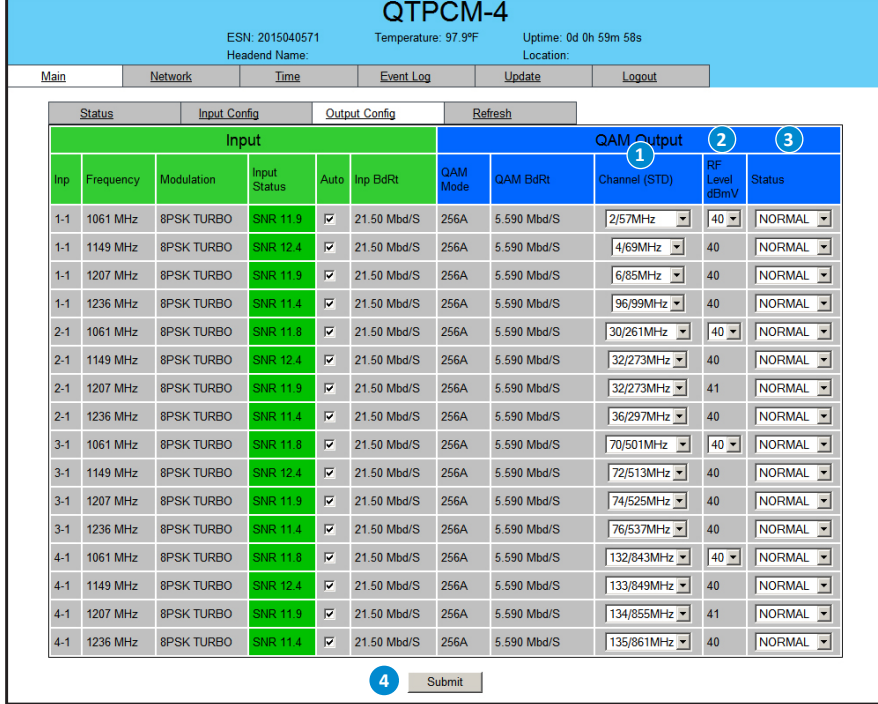

**Click Submit.** 4

3

### *STEP 5 - Verify QAM Outputs*

**Go to the Main > Status page and verify that all output parameters are set properly.**

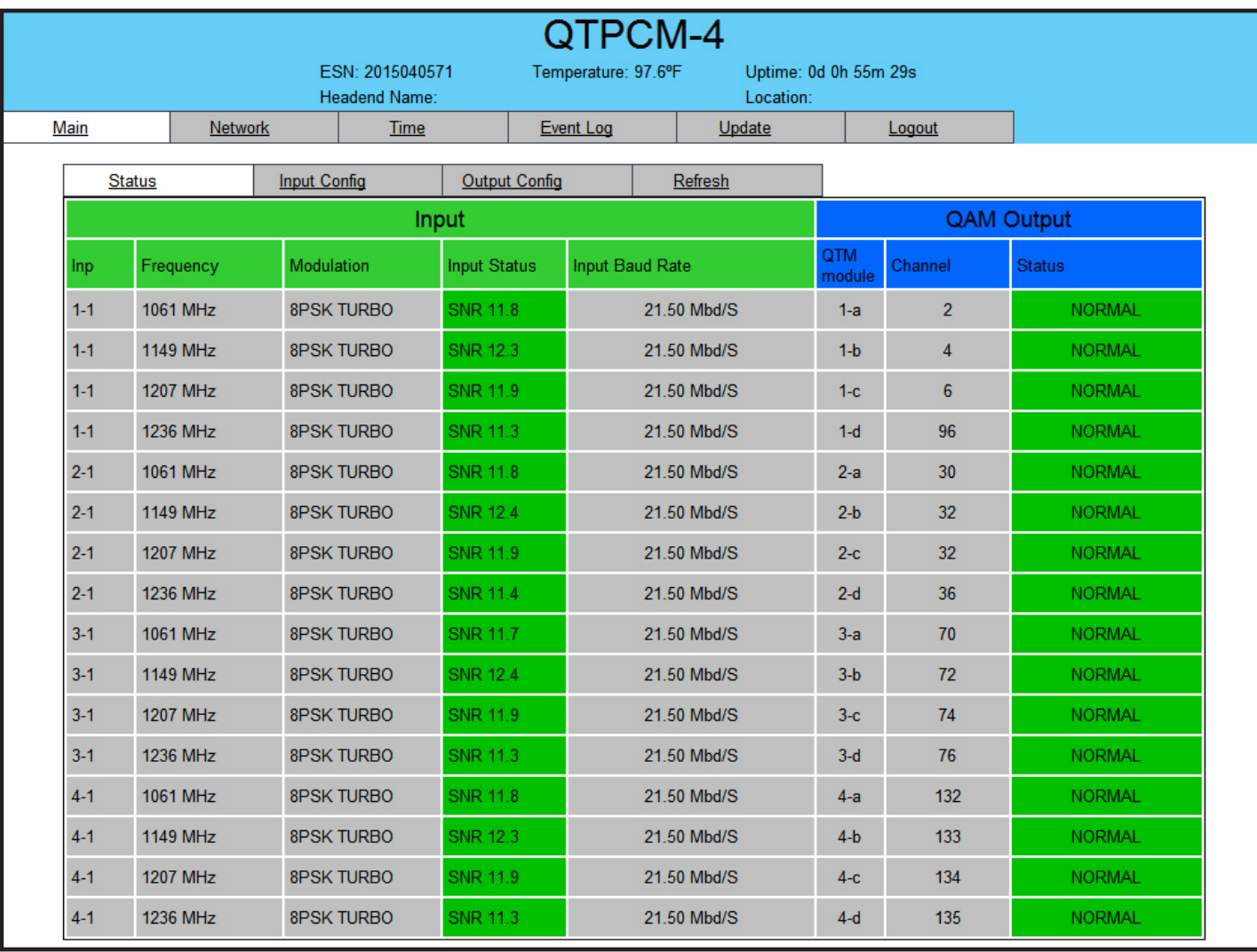

**Please visit our website at www.blondertongue.com to download the latest User Manual (PDF). Navigate to the product page by entering the Full (or Partial) Model Name or Stock Number within the search field. Upon reaching the product page, the "User Manual" download link will be located beneath the product image.**

**Firmware Updates are available under "Tech Support" in the "Resources" section of the website. General instructions for the FTP site, as well as updating your firmware, are provided on this page.**

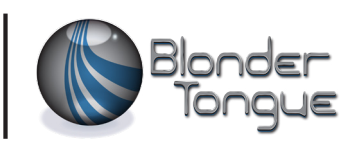